# **CARA MENJALANKAN PROGRAM**

- 1. Install aplikasi xampp
- 2. Jalankan xampp yang sudah diinstal lalu klik tombol star pada apache dan myqsl

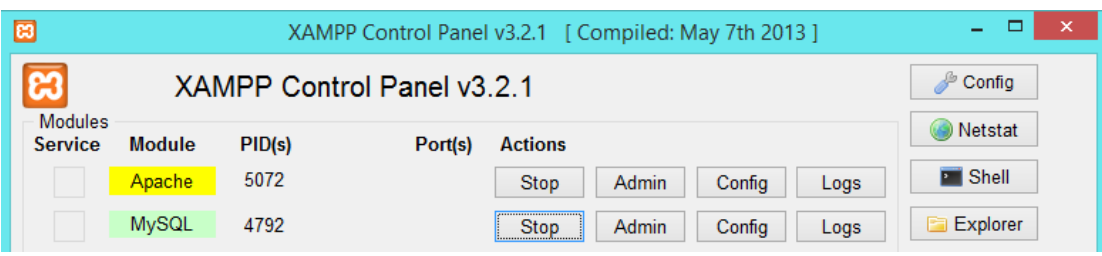

- 3. Selanjutnya *copy* seluruh kode program yang terapat pada file listing program ke direktori C:\Xampp\htdocs dengan membuat folder naïvebayes
- 4. *Copy* listing *source code* database yang terdapat di listing program dan disimpan dengan tipe file .sql kemudian *importkan* database ke <http://localhost/phpmyadmin> dengan membuat database baru yang bernama dbmahasiswa
- *5.* Buka website pada server local : *<http://localhost/naivebayes/>*
- 6. Login pada aplikasi dengan memasukkan *username* dan *password* dengan hak akses kaprodi. *Username* : kaprodi1 *password* : kaprodi1

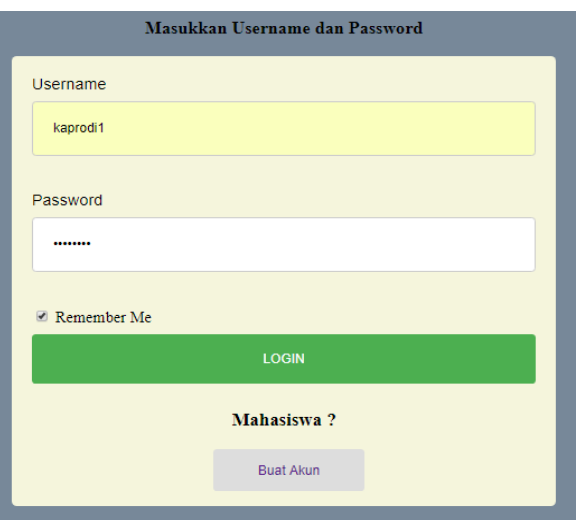

7. Tampilan Kaprodi telah berhasil login

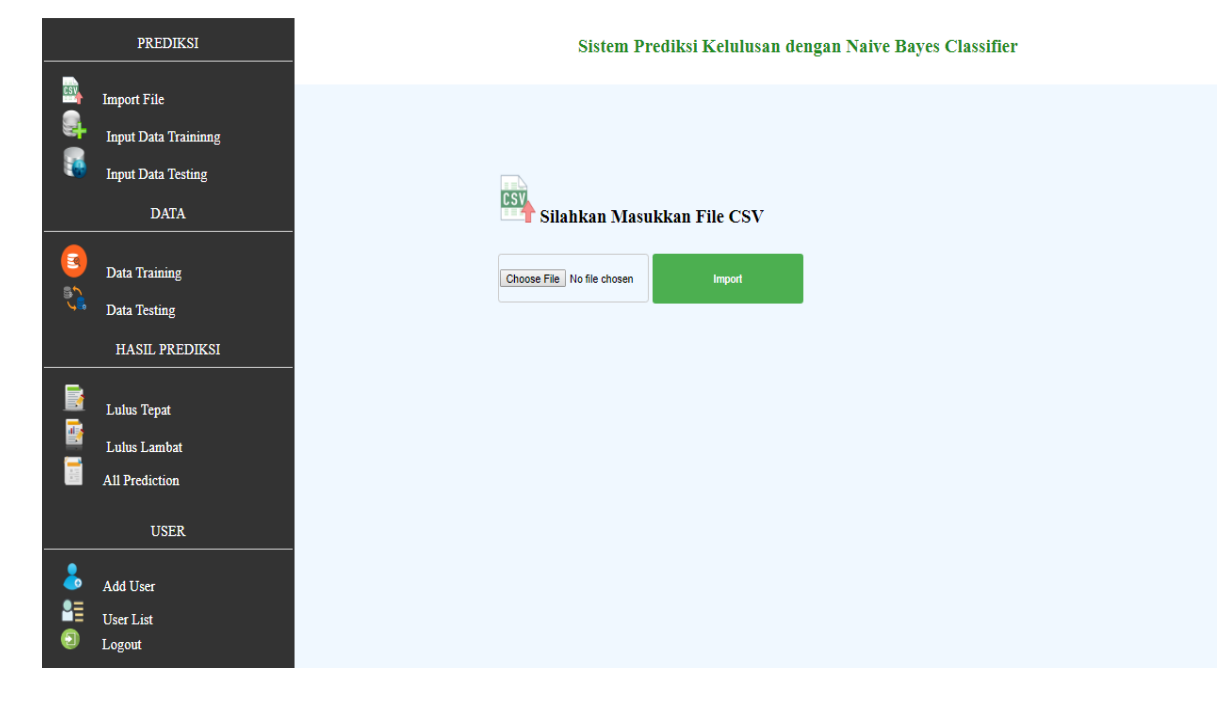

8. Kaprodi dapat mengimport file dengan memilih menu import file

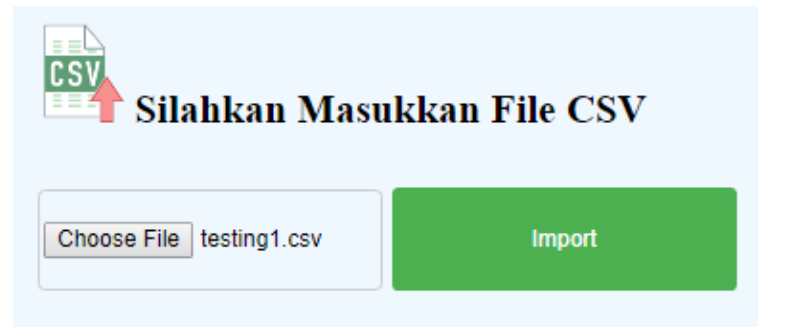

9. Kaprodi dapat melihat semua hasil prediksi mahasiswa dengan memilih menu All prediction

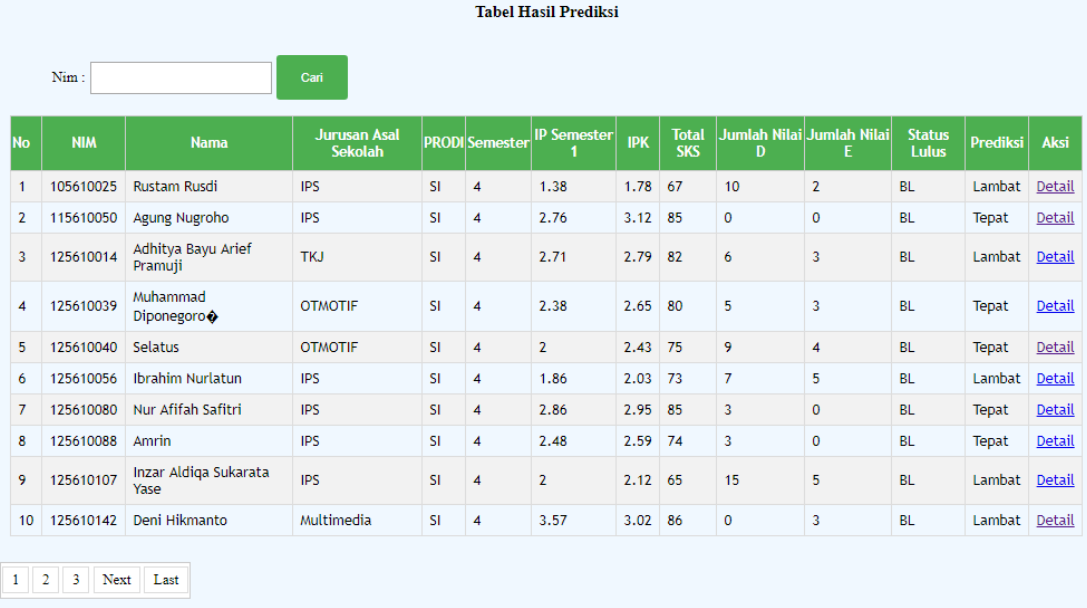

10. Kaprodi dapat melihat detail prediksi setiap mahasiswa dengan memilih aksi detail

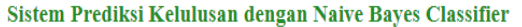

| <b>NIM</b><br><b>NAMA MAHASISWA</b><br>Prediksi | :165610012<br>:Indri Mustika Sari<br>:Tepat | <b>TAHUN ANGKATAN</b><br>Semester | :2016<br>:4 |             |             |
|-------------------------------------------------|---------------------------------------------|-----------------------------------|-------------|-------------|-------------|
| IPS <sub>1</sub>                                | <b>IPK</b>                                  | Total SKS                         |             | <b>JUMD</b> | <b>JUME</b> |
| 3.38                                            | 3.48                                        | 93                                |             | $\mathbf 0$ | 0           |
| Terpenuhi                                       | Terpenuhi                                   | Terpenuhi                         |             | Sedikit     | Tidak Ada   |
| * Nilai Minimal TERPENUHI Di Semester ini : *   |                                             |                                   |             |             |             |
| IPS <sub>1</sub>                                | <b>IPK</b>                                  | <b>Total SKS</b>                  |             | <b>JUMD</b> | <b>JUME</b> |
| 3.38                                            | 3.48                                        | 93                                |             | $\bf{0}$    | 0           |

Perlu Diperhatikan<br>itu senat atau tidak tergantung dari mahasiswa (perlu Diperhatikan Perlu Diperhatikan dapat lulus dengan tepat atau tidak tergantung dari mahasiswa itu sendiri.

11. Login pada aplikasi dengan memasukkan *username* dan *password* dengan hak akses mahasiswa. *Username* : (nim=165610027) *password* : eqi1

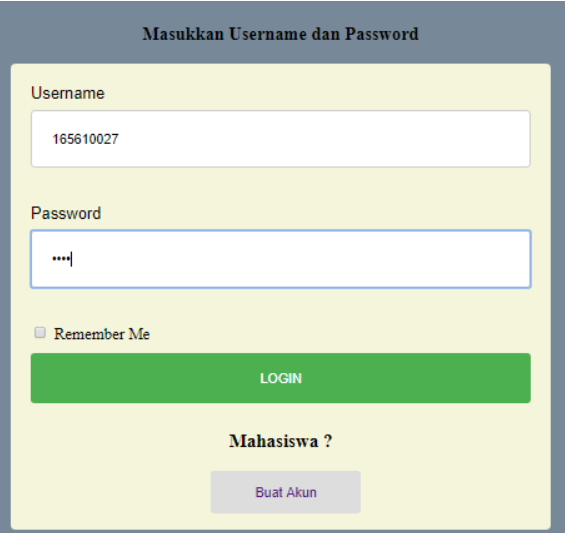

12. Tampilan Mahasiswa telah berhasil login

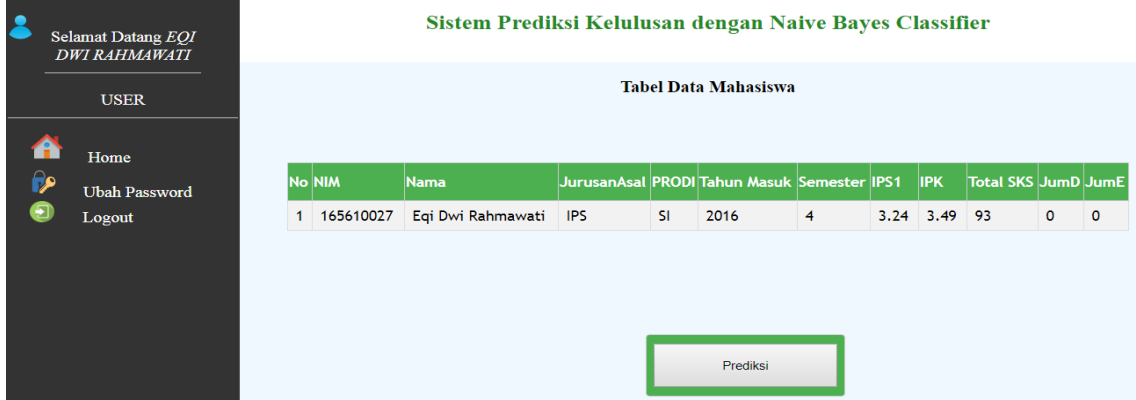

13. Untuk melakukan proses prediksi kelulusan mahasiswa klik pada tombol button prediksi

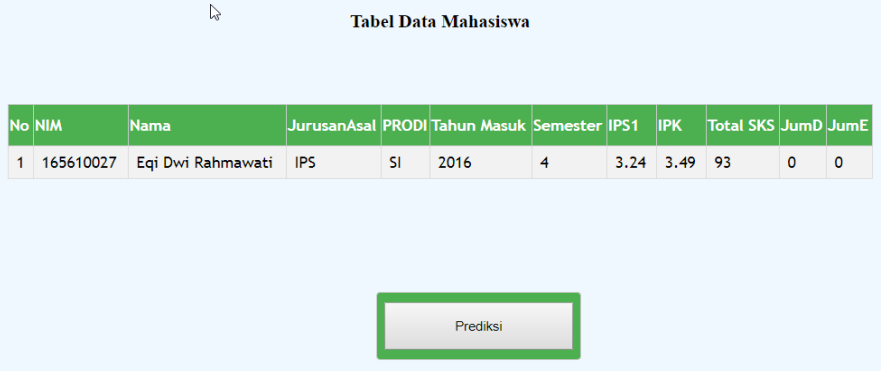

### 14. Hasil prediksi mahasiswa akan ditampilkan

### Sistem Prediksi Kelulusan dengan Naive Bayes Classifier

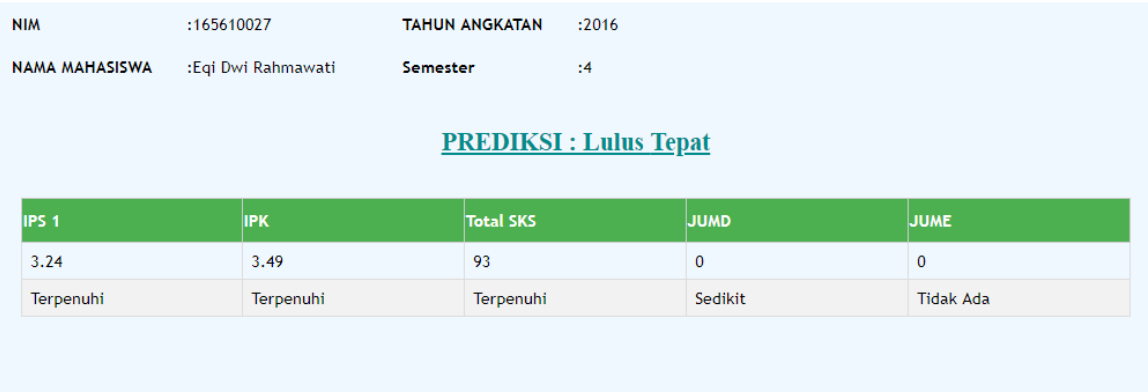

#### \* Nilai Minimal TERPENUHI Di Semester ini : \*

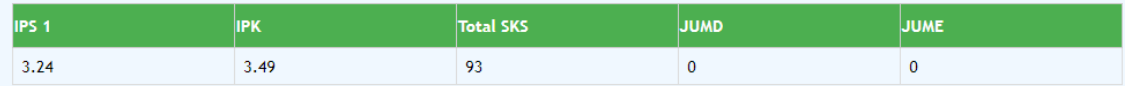

Perlu Diperhatikan Sistem ini hanya membantu memprediksi kelulusan setiap mahasiswa, namun mahasiswa dapat lulus dengan tepat atau tidak tergantung dari mahasiswa itu sendiri.

## 15. Memilih menu logout untuk keluar dari website

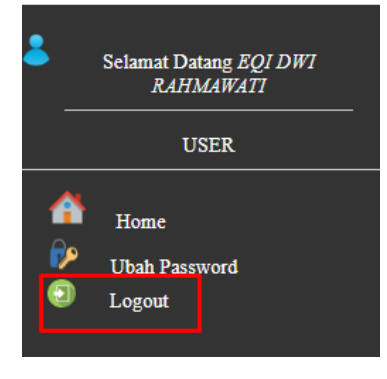